# **Aide : lier plusieurs comptes**

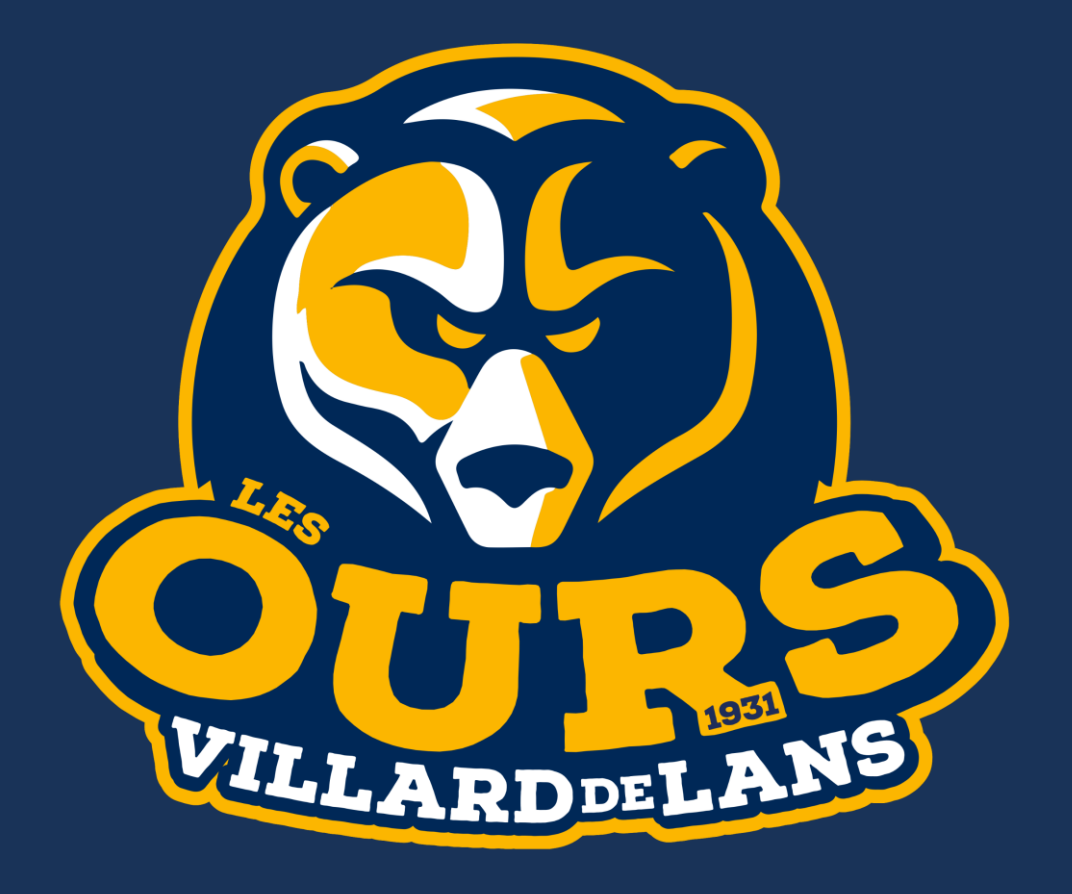

# **Cliquez sur la petite flèche en haut à droite, puis sur « Lier un nouveau compte »**

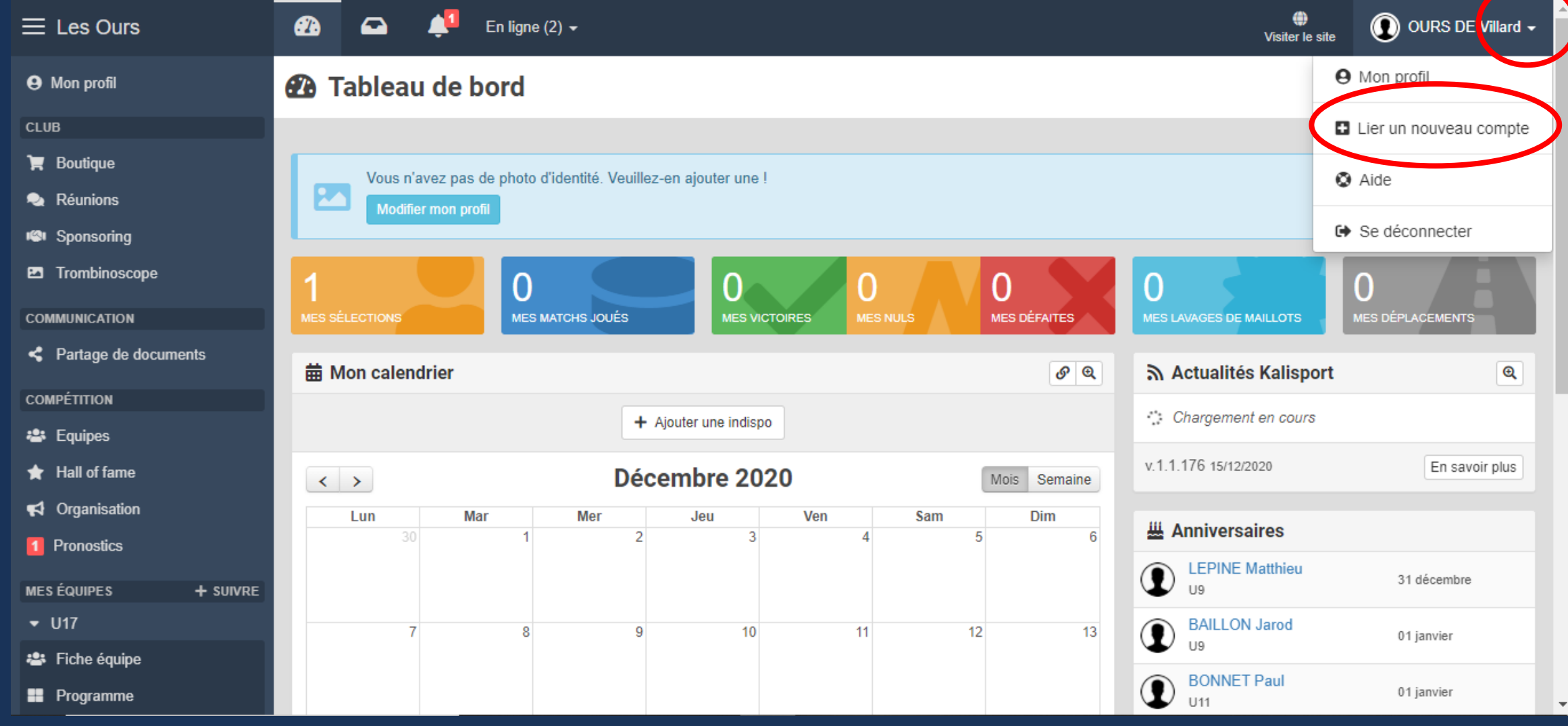

#### Rentrez le nom du second adhérent, puis re-saisissez votre adresse mail (la même que votre compte principal)

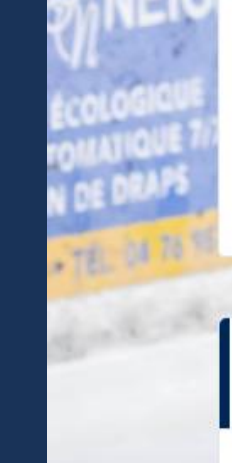

Vous pouvez lier plusieurs comptes à votre propre compte, par exemple ceux de vos enfants. Toute demande est soumise à validation par un administrateur. Vous recevrez un e-mail de notification pour vous signaler l'activation de votre compte.

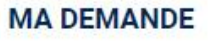

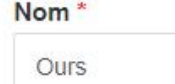

Nom de l'adhérent

Adresse e-mail \*

lesoursdevillard.communication@gmail.com

#### Prénom<sup>\*</sup>

De Villard 2

Prénom de l'adhérent

Confirmation adresse e-mail \* lesoursdevillard.communication@gmail.com

Les champs marqués d'un \* sont obligatoires.

**C** Envoyer

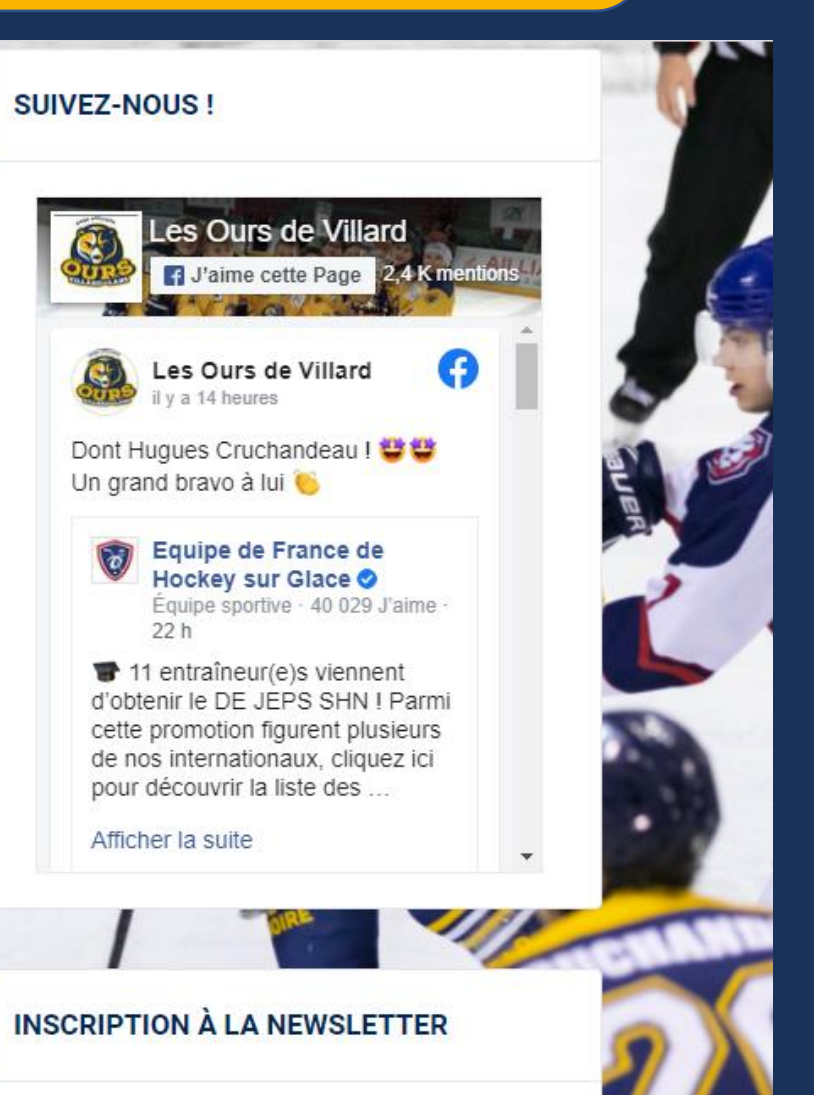

### **Vous n'avez plus qu'à attendre notre validation !**

### **CONFIRMATION DE VOTRE DEMANDE**

ACCUEIL / CRÉER UN COMPTE / CONFIRMATION DE VOTRE DEMANDE

Votre demande est bien enregistrée. **SUIVEZ-NOUS!** Un administrateur va examiner votre demande pour activer et associe Vous recevrez un e-mail de notification pour vous signaler l'éctivat Retourner à la page d'accueil Les Ours de Villard J'aime cette Page 2,4 K mentions Les Ours de Villard il y a 14 heures Dont Hugues Cruchandeau ! Un grand bravo à lui Equipe de France de

# Désormais, quand vous vous connecterez, vous aurez le choix entre vos différents adhérents

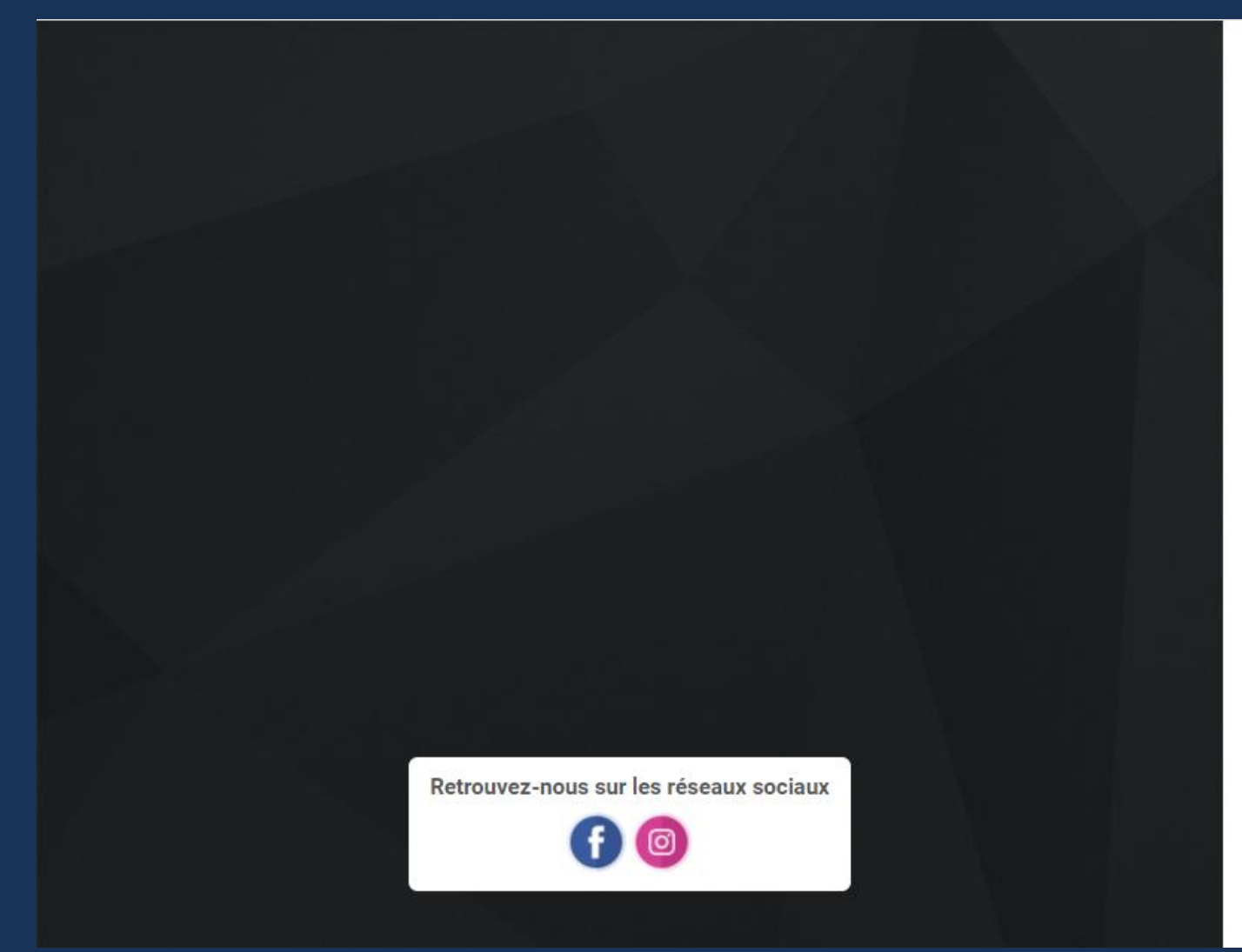

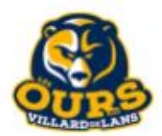

**Connexion** Accéder à votre espace personnel

Sélectionnez un compte :

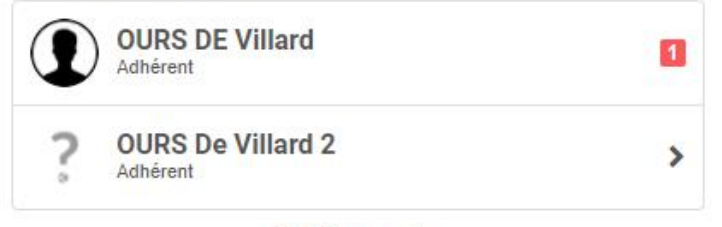

**■** Déconnexion

Propulsé par Kalisport

# **En cliquant sur la petite flèche en haut à droite, vous pourrez à tout moment basculer entre vos comptes**

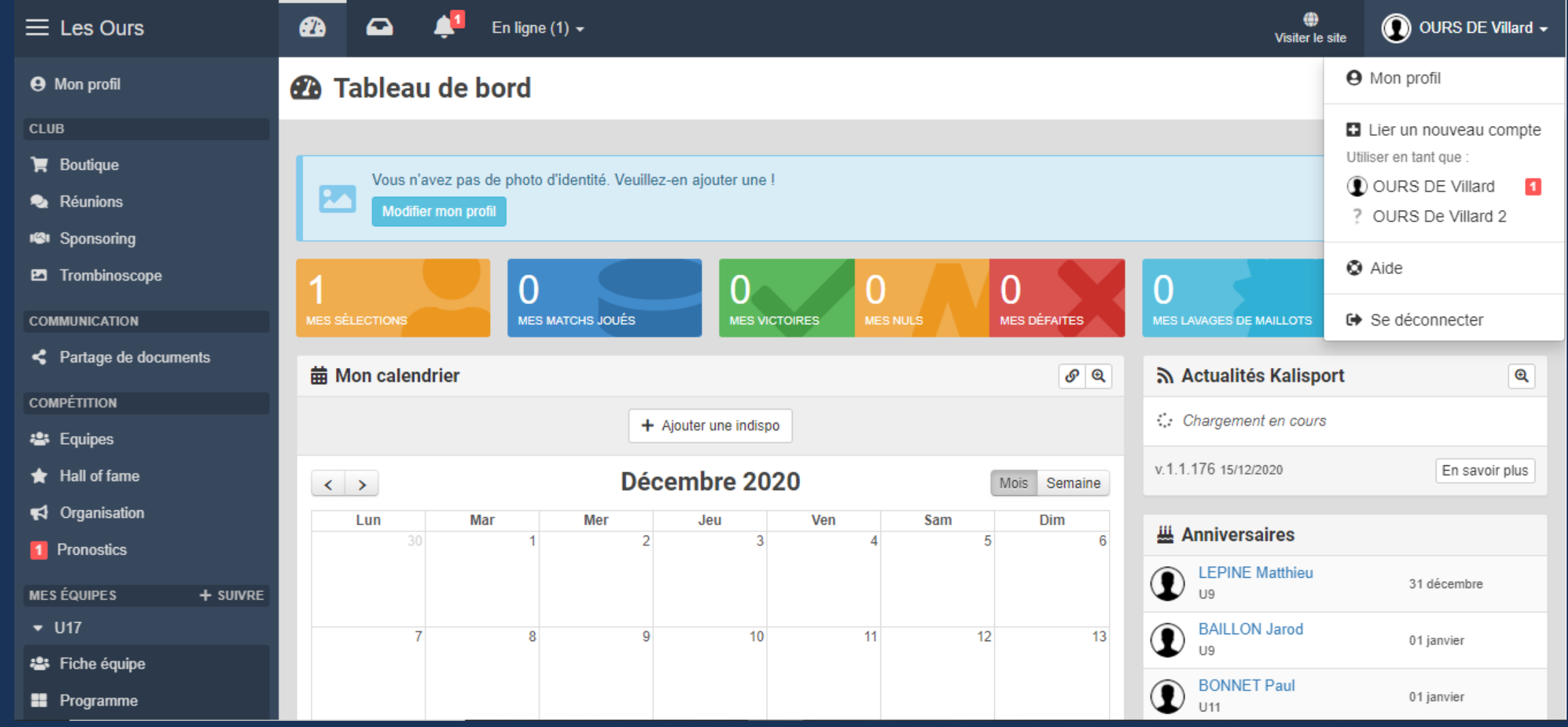